## راهنمای متقاضیان فرآیند پذیرش

**بهار 1403**

 **دانشگاه شیراز**

**با ورود به لینک ثبت نام، با دو بخش ثبت نام و ورود به سیستم روبرو می شوید.** 

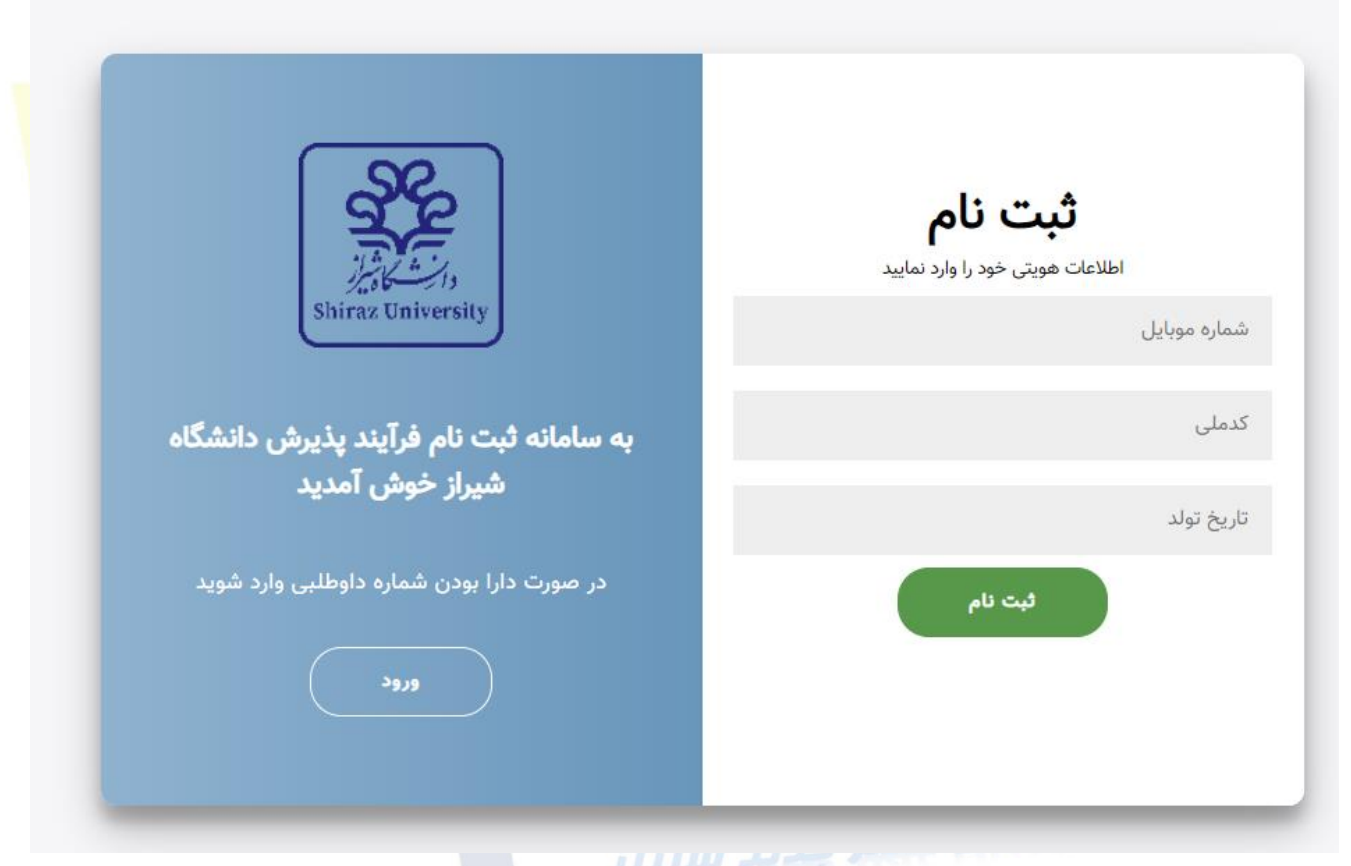

 $\mu_{\rm max}$ 

**در صورتی که جز معرفی شدگان آزمون نیمه متمرکز هستید و دارای شماره داوطلبی می باشید، از طریق بخش ورود اقدام نمایید.** 

**همچنین در صورتی که قبال به عنوان ممتازین در سیستم دانشگاه شیراز ثبت نام کرده اید، برای ثبت نام فراخوان استعداد درخشان به شیوه استادمحور از طریق بخش ورود اقدام نمایید.**

**لینک بازیابی شماره داوطلبی برای کسانی که شماره داوطلبی خود را فراموش کرده اند و یا از آن اگاهی ندارند، اضافه شده است.** 

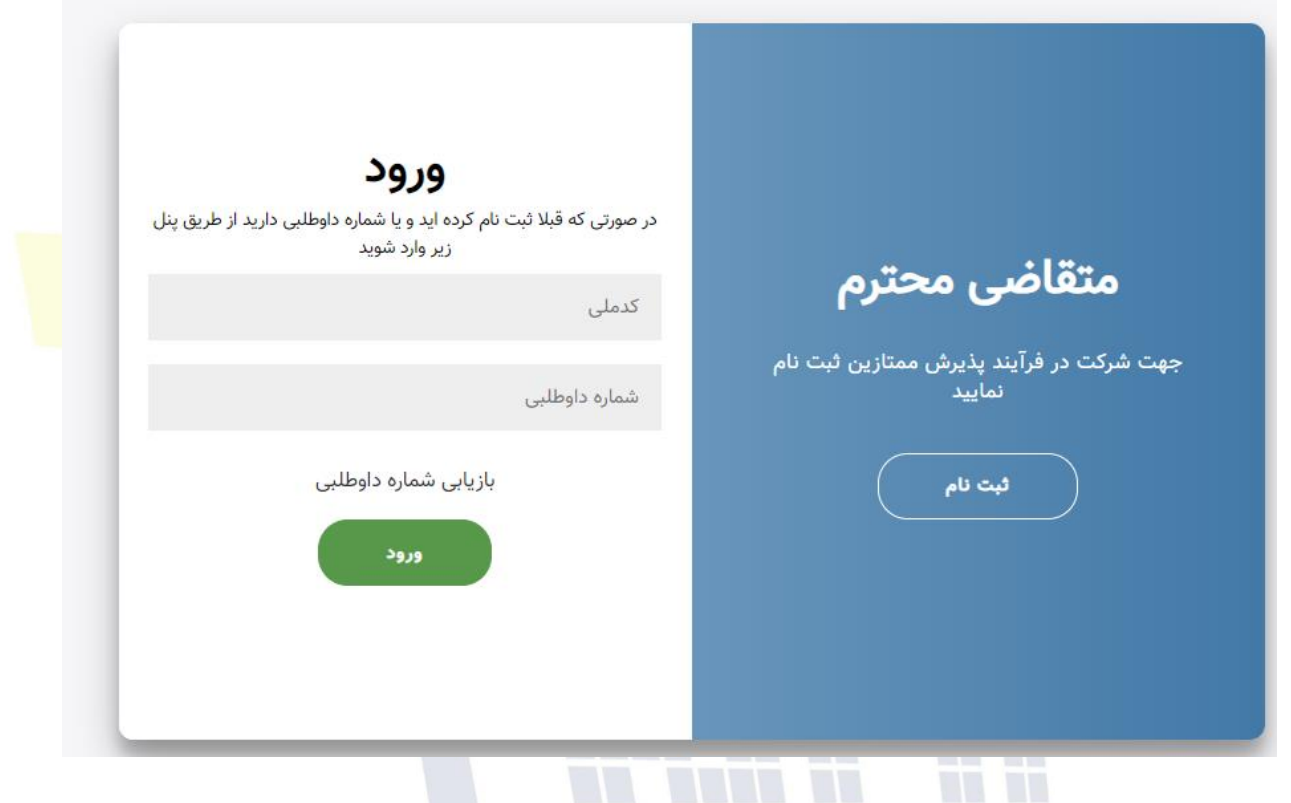

**در صورتی که شامل دو گروه مذکور نمی باشید ، می توانید با ورود اطالعات هویتی در بخش اول، جهت ثبت نام اقدام نمایید.** 

**در صورتی که اطالعات هویتی شما معتبر باشد، وارد فرم ثبت نام می شوید:** $LAC$ 

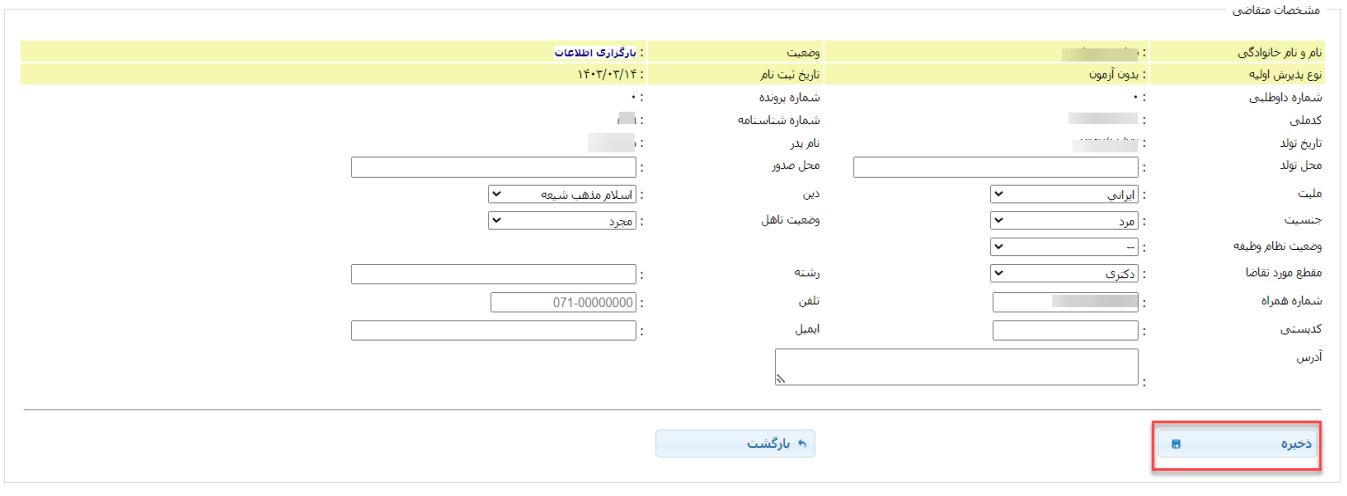

**پس از ورود اطالعات و ذخیره فرم مشخصات، به بخش بارگذاری مدارک مورد نیاز وارد می شوید و امکان انتخاب رشته های موردنظر ، فراهم میشود.** 

**نکته**: **پس از فشردن دکمه ذخیره، در صورتی که فیلدی خال ی باشد با کادر قرمز رنگ و در صورتی که با فرمت نامناسب**  وارد شود، با کادر زردرنگ نمایش داده میشود و تا برطرف نکردن این موارد فرم اطلاعات شما ذخیره نخواهد شد. بناب<mark>راین</mark> **دقت نمایید که فیلدهایی نظیر شماره همراه، شماره تلفن ثابت ، ایمیل و کد پستی با فرمت مناسب خود وارد شوند. نمونه فرمت صحیح شماره ثابت:**

## $V1-TYY10Y1.$

**در صورتیکه جز معرفی شدگان آزمون نیمه متمرکز هستید، پس از ورود به سیستم لیست رشته هایی که در آن مجاز شده اید را درلیست مربوطه مشاهده خواهید کرد.** 

**همچنین اگر قبال در فرایند پذیرش ممتازین 1403 ثبت نام کرده اید، لیست رشته های ثبت نام شده و سوابق پرداخت پس از ورود به این بخش منتقل می شود. و در صورت داشتن تمامی شرایط آیین نامه برای ثبت نام استعداد درخشان به شیوه استادمحور می توانید از این مسیر وارد شوید و نیازی به پرداخت مجدد نیست.** 

دائشگران عصر جدید شیراز

**جهت ثبت نام در هر کدام از روش ها )فرایند پذیرش استعداد درخشان به شیوه استادمحور و یا رشته هایی که از طریق کنکور نیمه متمرکز در آنها مجاز شده اید( فقط الزم است تیک کنار هر رشته را زده و دکمه ثبت رشته را انتخاب نمایید. با این کار رشته های انتخابی در لیست رشته های ثبت نام شده نمایش داده میشود.**

**جمع هزینه ثبت نام و شرکت در مصاحبه در زیر این لیست نمایش داده میشود.**

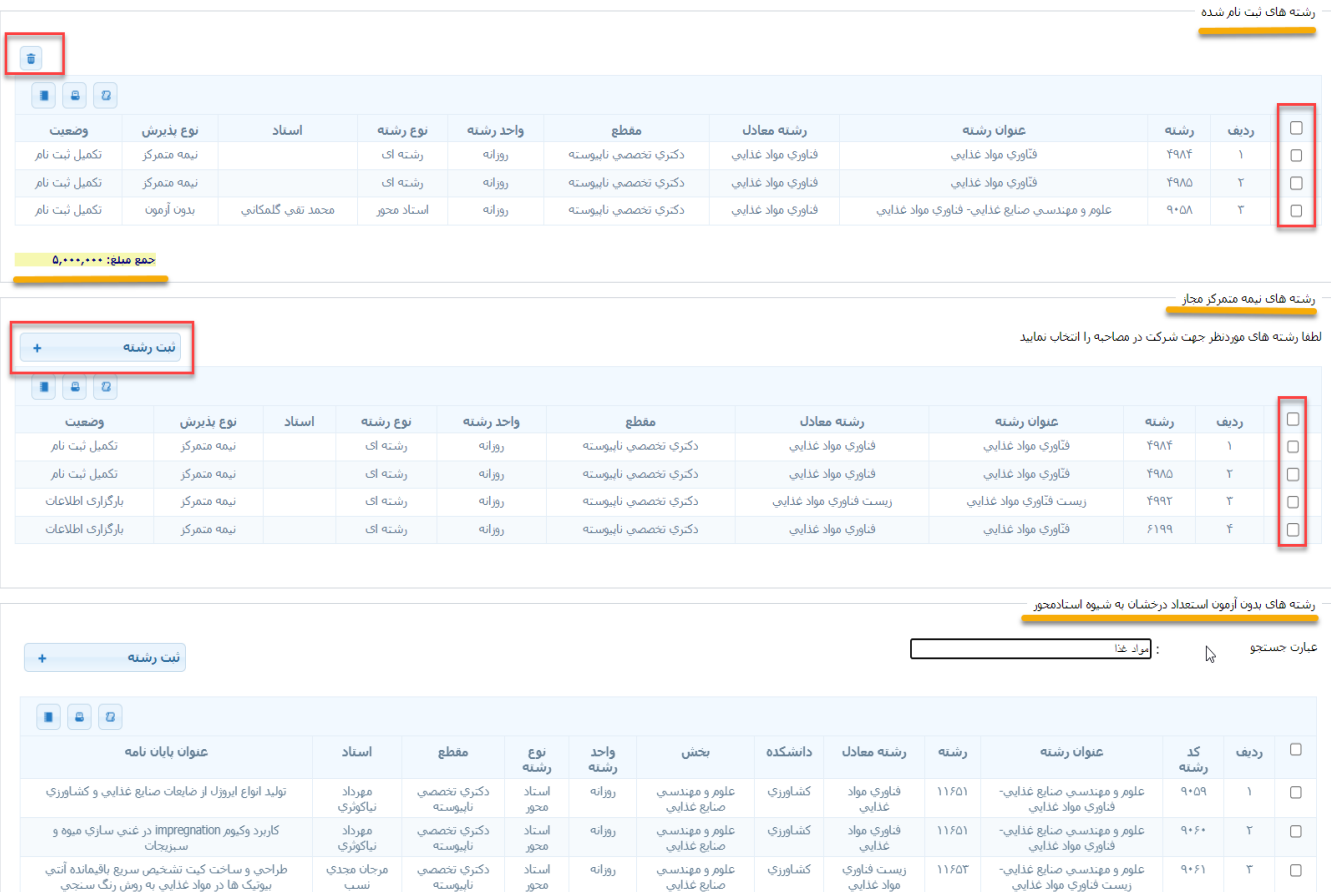

**جهت لغو ثبت نام در رشته های انتخابی ، در لیست مربوطه ان رشته را انتخاب و دکمه حذف باالی لیست را انتخاب نمایید.**

**پس از بارگزاری مدارک الزم و انتخاب رشته های مورد نظر، دکمه تایید و پرداخت را کلیک نمایید. با این کار به صفحه درگاه بانک هدایت می شوید. پس از تکمیل مرحله پرداخت فرآیند ثبت نام وارد مرحله بررسی و پس از آن برگزاری مصاحبه شده و فرم از دسترس شما خارج می گردد.**

**جهت پیگیری می توانید از بخش ورود به سیستم ، از وضعیت ثبت نام خود آگاه شوید.** 

**با آرزوی موفقیت**